# **QUESTIONS ET PROBLEMES FREQUENTS: INSTALLATION MANUEL DU PILOTE (DRIVER) DE L'EMETTEUR USB**

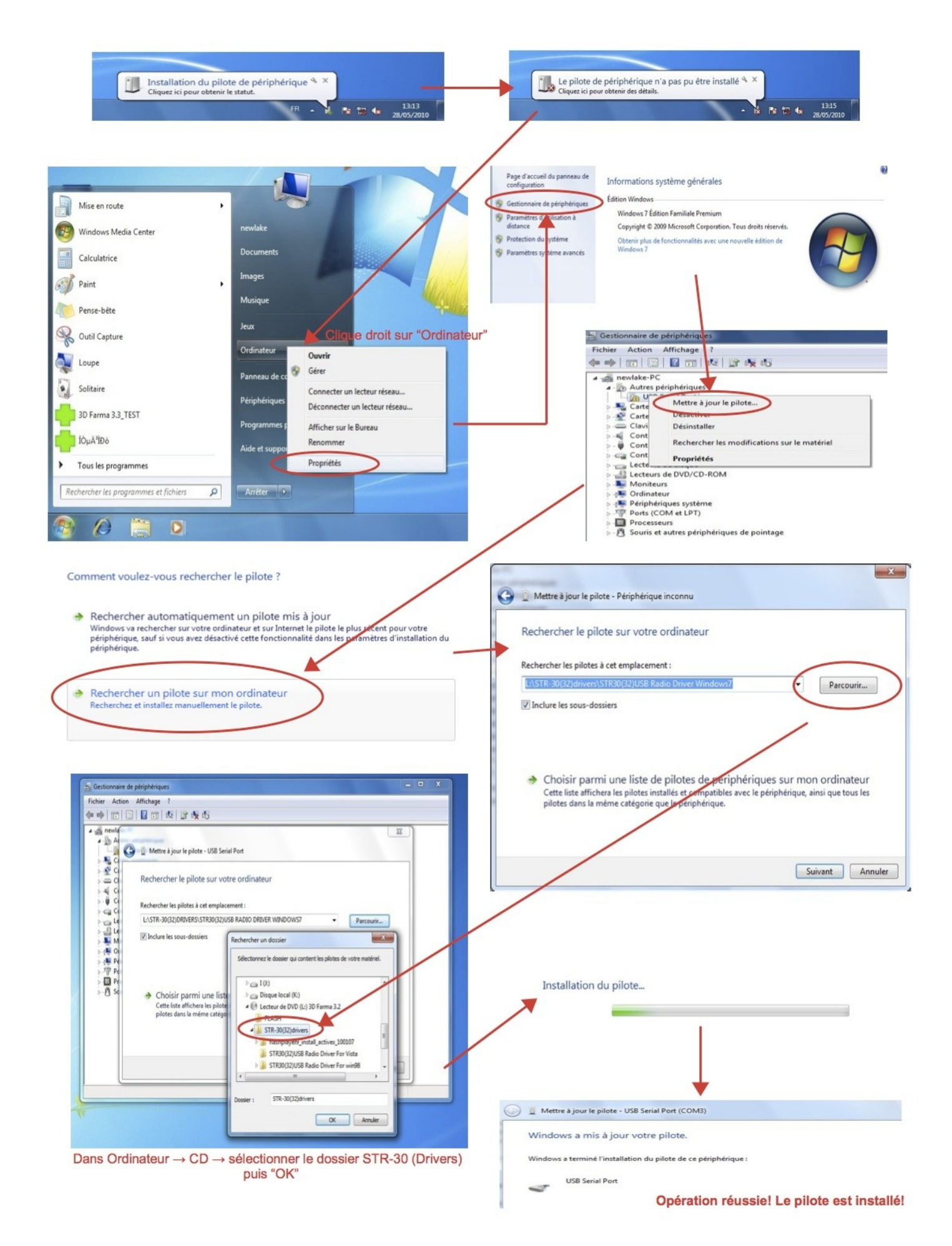

## **Note importante pour une utilisation avec windows VISTA:**

Pour que Vista n'empe che pas le logiciel de fonctionner correctement (enregistrement d'un programme...), faire la manipulation suivante:

De marrer -> Panneau de configuration -> Compte d'utilisateur -> Activer ou de sactiver le conto le de compte utilisateur -> OK

## **Que faire si...?**

## **... le message d'erreur ECHEC ENREGISTREMENT apparait?**

 $II$  v a 2 possibilite s:

1/ Le driver (pilote) de l'émetteur n'est pas instale, il n'y a donc pas de communication avec la croix. Consulter le document "installation du pilote (driver) ci dessus"

2/ L'émetteur radio est trop loin de la croix (ou il y a trop d'obstacle). Rapprocher l'émetteur de la croix.

## **... le message d'erreur ERREUR REPONSE apparait?**

La communication ne se fait pas entre l'ordinateur et la croix. Pe essayer plusieurs fois. La distance est te s souvent une raison de cette absence de communication. Une solution est de se procurer une rallonge USB a in de rapprocher le metteur du pe cepteur Si le proble me persiste, essayer de rapprocher le metteur de la croix car la communication de pend e galement de la quantie d'obstacles (mur ou plafond) entre le metteur et le p cepteur

\_\_\_\_\_\_\_\_\_\_\_\_\_\_\_\_\_\_\_\_\_\_\_\_\_\_\_\_\_\_\_\_\_\_\_\_\_\_\_\_\_\_\_\_\_\_\_\_\_\_\_\_\_\_\_\_\_\_\_\_\_\_\_\_\_\_\_\_\_\_\_

## **.... le message d'erreur PORT COM NON INSTALLE apparait?**

Le metteur radio USB n'est pas installe. Ve rifier que le metteur USB soit bien branche, sur un port USB qui fonctionne. Normalement, le metteur USD s'installe automatiquement sur l'ordinateur. Se e fe rer au mode d'emploi pour une installation manuel de le metteur

Le driver (pilote) de l'émetteur n'est pas instale, il n'y a donc pas de communication avec la croix. Consulter le document "installation du pilote (driver) ci dessus"

\_\_\_\_\_\_\_\_\_\_\_\_\_\_\_\_\_\_\_\_\_\_\_\_\_\_\_\_\_\_\_\_\_\_\_\_\_\_\_\_\_\_\_\_\_\_\_\_\_\_\_\_\_\_\_\_\_\_\_\_\_\_\_\_\_\_\_\_\_\_\_

## **Que signifie le mot...?**

**....Luminosite auto:** la luminosite de la croix change automatiquement en fonction de la luminosie exe rieure: plus la luminosie exe rieure est forte, plus la luminosie de la croix est forte, et vice versa (note: il y a 3 niveaux de luminosie)

**....Statique:**  $\mathcal{L}$  lectionner cette fonction pour que l'animation soit statique (et non anime e)

**....Option petite croix:**  $\mathcal{L}$  lectionner cette fonction pour le texte (1 et 2), l'heure, la

date et la tempe rature: 2 petites croix apparaissent sur les ailettes haut et bas de la croix.

**....Effets:** effet d'apparition de la fonction choisie. Par exemple, si l'on choisi l'effet DROITE VERS GAUCHE le fonction arrivera de la droite et repartira par la gauche.

**....Vitesse de l'animation:**  $\div$  lectionner la rapidie d'affichage de l'animation (niveau de 1) a 5, 1 e tant la vitesse de de filement la plus lente, et 5 la plus rapide)

**....Temps d'apparition de l'animation:** se lectionner la dure e de temps d'apparition pour les fonctions Texte 2, Heure, Date et Tempe rature

**....Port Com:** Re glage du Port de communication pour le metteur radio USB. L'installation de cet e metteur est automatique. En cas de proble mes, se p fe rer au mode d'emploi pour une installation manuelle.

 $\overline{\phantom{a}}$  , and the contract of the contract of the contract of the contract of the contract of the contract of the contract of the contract of the contract of the contract of the contract of the contract of the contrac

**....Contour BB:** il s'agit du e glage du contour (vert ou bleu) de la croix bi-couleur (ExtraLED). Statique: le contour reste fixe.

#### **Je ne comprend pas...?**

#### **....Horaires de fonctionnement de la croix:**

Ape s avoir cliquer sur Terminer mon programme il faut valider les horaires de fonctionnement de la croix du Lundi au Dimanche. La case Non Stop est clique e par defaut, et signifie que la croix fonctionnera sans interruption tous les jours de la semaine. Si cette case est de coche e, il est possible de de finir un ce neau horaire, par exemple de 09:00 a 12:00 et de 14:00 a 19:00. Cela signifie que la croix affichera le programme durant ces heures choisies. Voir en detail ci dessous pour le mode Ouverture/Fermeture.

**Note importante pour les heures de fonctionement de la croix:** Si l'on souhaite que la croix soit e teinte pendant une demi journe e (par exemple samedi app s midi), ou un journe e ente re (par exemple le dimanche), il suffit de saisir les heures de la manie re suivante:

Ferme le samedi ape s midi: Samedi: 08:00 --- 12:00 12:00 --- 12:00 ainsi la croix ne fonctionnera que le matin de 09h a midi. Ferme tout le dimanche: Dimanche: 09:00 --- 09:00 09:00---09:00 ainsi la croix ne fonctionnera pas le dimanche.

#### **....Le mode Ouverture/Fermeture de la croix:**

Dans la liste de fonctions dans la partie Mon programme (a droite du logiciel), devant chaque fonction se trouve une petite case coche e. Cela signifie que cette fonction sera affiche e durant les

horaires d'ouverture choisies ape s avoir TERMINER MON PROGRAMME. Si l'on decoche la case, la fonction s'affichera pendant les horaires de fermeture. **Note:** le re glage des heures d'ouverture et fermeture se fait apre s avoir clique sur "terminer mon programme"

 $\overline{\phantom{a}}$  , and the contract of the contract of the contract of the contract of the contract of the contract of the contract of the contract of the contract of the contract of the contract of the contract of the contrac

**....Programme de GARDE / VACANCES** - cliquer droit sur une fonction dans la liste MON PROGRAMME : Ce programme permet de faire afficher une fonction de la liste pour un e venement spe cial et ponctuel (par exemple ouverture de garde, fermeture exceptionnelle, ou un de part en vacances). Selectionner la date de de but et de fin, puis choisir une des 2 options, et enfin rentrer les horaires d'affichage désirées.

#### **Comment installer manuellement le metteur radio USB?** (si l'installation automatique n'a pas fonctionné)

\_\_\_\_\_\_\_\_\_\_\_\_\_\_\_\_\_\_\_\_\_\_\_\_\_\_\_\_\_\_\_\_\_\_\_\_\_\_\_\_\_\_\_\_\_\_\_\_\_\_\_\_\_\_\_\_\_\_\_\_\_\_\_\_\_\_\_\_\_\_\_

Cliquer sur De marrer -> Panneau de configuration -> Systeme (double clic) -> Mate riel -> Gestionnaire de periphe riques -> Port: le nume ro de port est indique () a la fin de la ligne Aten International CO (ou serial port). Le port com doit e tre en 1 et 6  $\hat{a}$  la fin de la ligne), noter ce nume ro

A/ Votre ordinateur a installe la radio sur un port entre 1 et 6:

- $-$  Fermer les fere tres ouvertes
- - Ouvrir le logiciel 3Dfarma 3.0 Ouvrir outils puis Port Com
- Choisir le me me nume ro note ulte rieurement Cocher la case a gauche du OK  $($ important $)$ , puis cliquer OK - Manipulation termine e

B/ Votre ordinateur a installe le metteur radio USB sur le port com 7 ou plus:

- Cliquer sur De marrer Panneau de corfiguration Syste me (double clic) Mate riel Gestionnaire de periphe riques Port
- Cliquer droit sur ATEN (ou serial port) Propre  $e$  Parame te s du port Avance e
- Nume ro du port: choisir entre 1 et 6 Ce port com est utilise pour un autre.... voulez vous? : OUI - Puis choisir le meme port com sur le logiciel. Cocher la case a gauche du OK (important), puis cliquer OK Manipulation termine e

## **Contacter votre installateur si vos problèmes persistent**

#### **Nom du fabricant de ce produit:** SMARTLIGHT EUROPE (BISNEX)

380 Parc Econormandie 76430 Saint Romain de Colbosc Tel/ 02 35 200 700 Fax/ 02 35 200 777 [info@smartlight-eu.com](mailto:info@smartlight-eu.com) [www.smartlight-eu.com](http://www.smartlight-eu.com/)

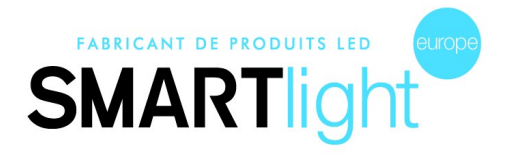